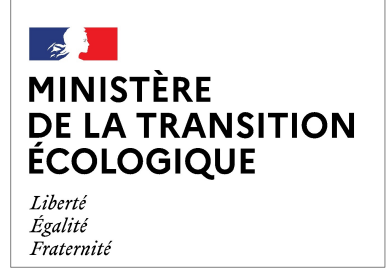

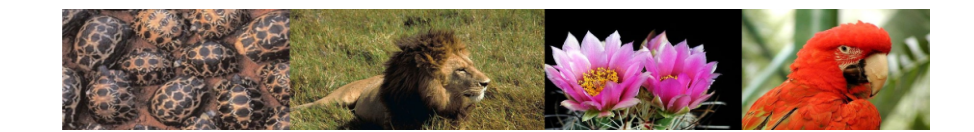

## **Produit numérique i-CITES**

## **Fiche pratique N°7 : Certificat d'exposition itinérante (Q)**

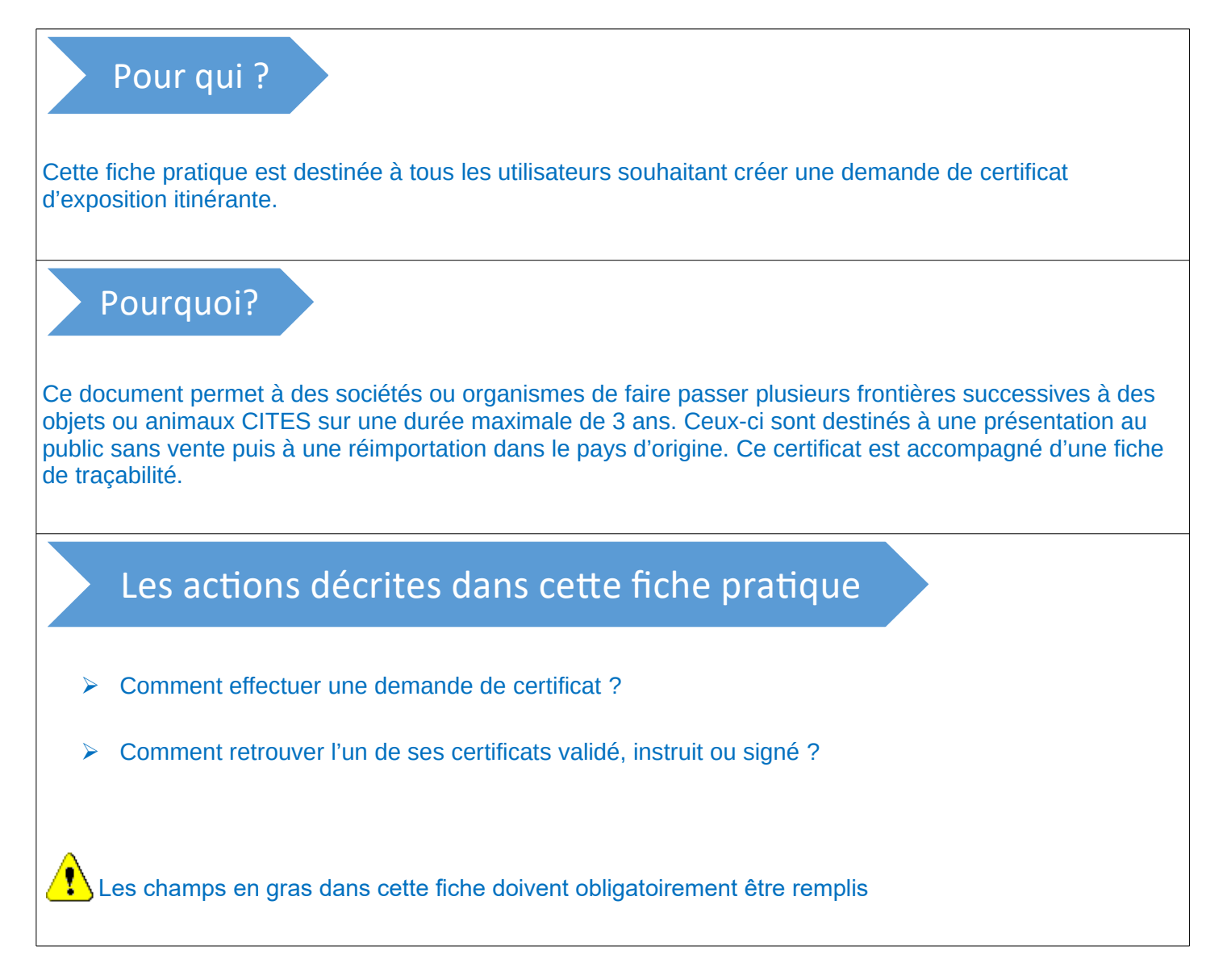

## **Créer une demande de certificat**

- Connectez-vous et identifiez-vous dans l'application.
- $\triangleright$  Sélectionnez « Permis et Certificats / Nouvelle demande » pour débuter la création de la demande de permis.

*Une fiche pratique concernant la première connexion est disponible à l'adresse suivante : [http://cites.info.application.developpement](http://cites.info.application.developpement-durable.gouv.fr/IMG/pdf/icites_fp1_authentification_v2_logo_cle2c9c15.pdf)[durable.gouv.fr/IMG/pdf/](http://cites.info.application.developpement-durable.gouv.fr/IMG/pdf/icites_fp1_authentification_v2_logo_cle2c9c15.pdf) [icites\\_fp1\\_authentification\\_v2\\_logo\\_cle2c9c15.pdf](http://cites.info.application.developpement-durable.gouv.fr/IMG/pdf/icites_fp1_authentification_v2_logo_cle2c9c15.pdf)*

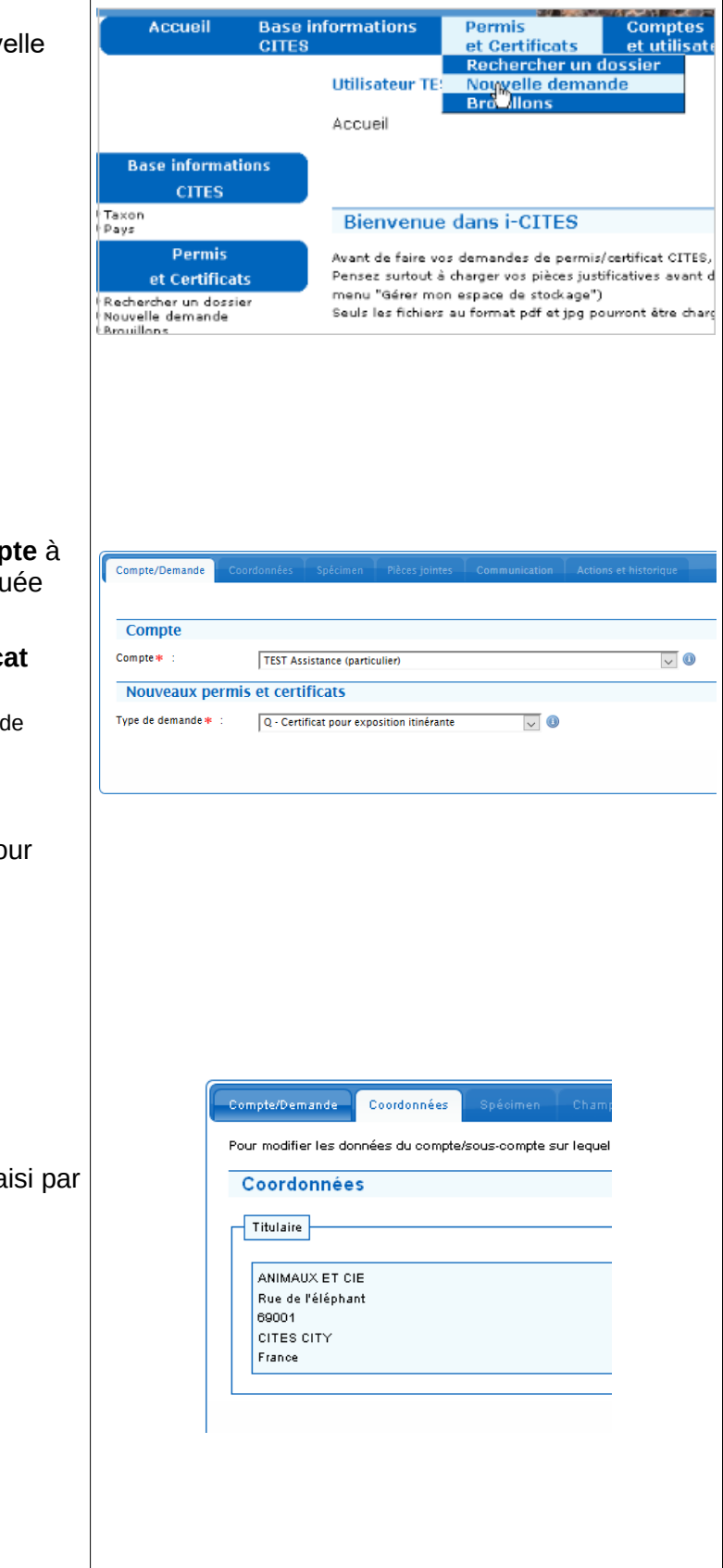

## **Premier onglet « Compte/Demande »**

- **e** choisissez le compte ou le sous-comp partir duquel la demande va être effectu
- **s** sélectionner ensuite le type de certification « Certificat pour exposition itinérante »
	- Dans le cas présent, il s'agit d'un certificat commerce avec vente

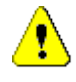

Après avoir renseigné un onglet, il faut le **valider en cliquant sur « Continuer » pour** activer l'onglet suivant.

### **Deuxième onglet « Coordonnées »**

 $\triangleright$  Le propriétaire du ou des spécimens est sais auto-alimentation de l'adresse du compte.

### **Troisième onglet « Spécimen »**

Il est important de préciser si le spécimen est competent de plusieurs matières CITES différentes :

o Si OUI :

**•** cochez la case "Spécimen multi-matières Le certificat comportera alors autant de blocs que de "matières", dans la limite de Le premier bloc détaille les informations relatives à l'instrument, tandis que les au blocs font simplement référence au prem bloc.

- o Si NON :
	- ne cochez pas la case. Le certificat comportera alors un seul bloc.

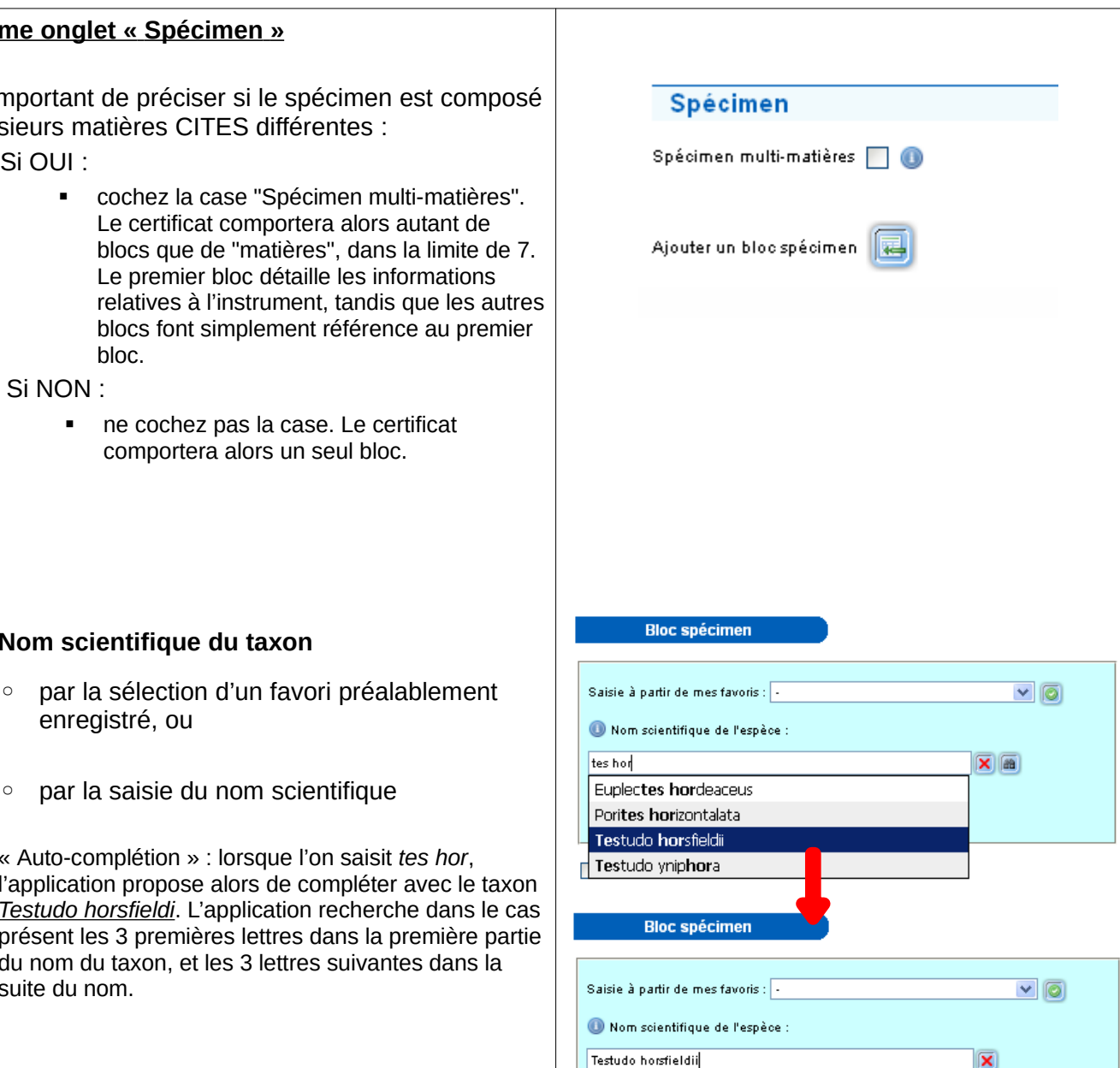

enregistré, ou

➢ **Nom scientifique du taxon**

◦ par la saisie du nom scientifique

« Auto-complétion » : lorsque l'on saisit *tes hor*, l'application propose alors de compléter avec le tax *Testudo horsfieldi*. L'application recherche dans le présent les 3 premières lettres dans la première pa du nom du taxon, et les 3 lettres suivantes dans la suite du nom.

➢ **Type du spécimen** : hybride ou non

➢ **Annexes CITES et UE** : ces champs sont préremplis en fonction du taxon. La modification reste possible dans certains cas

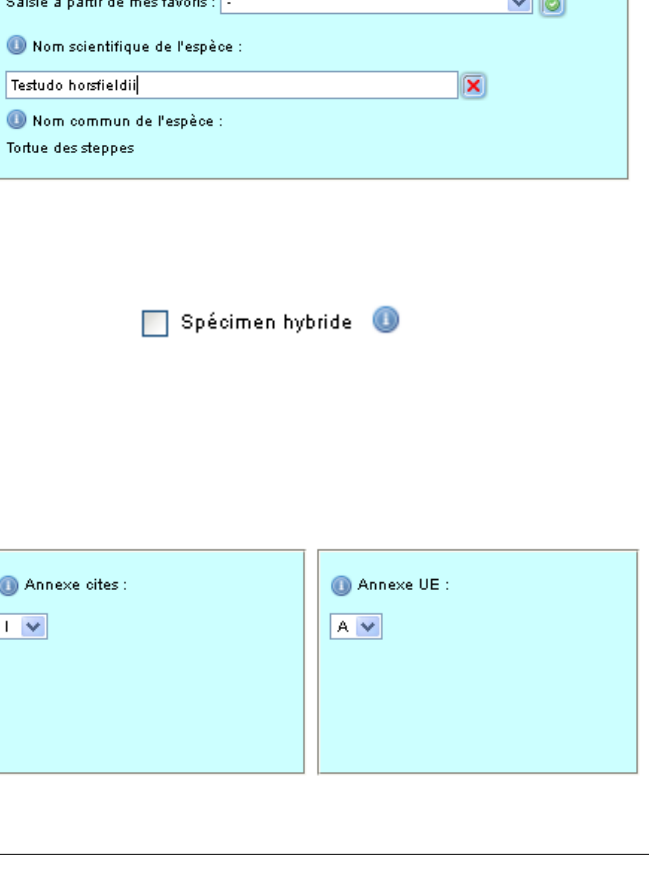

 $\bf{0}$  $\overline{\mathbb{F}}$ 

## ➢ **Code spécimen**

- ➢ Numéro d'identification
	- Il est possible d'ajouter plusieurs numéros d'identification en cliquant sur le bouton d'action. Ce numéro vous est utile dans le cas d'une recherche ultérieure.
- ➢ Description

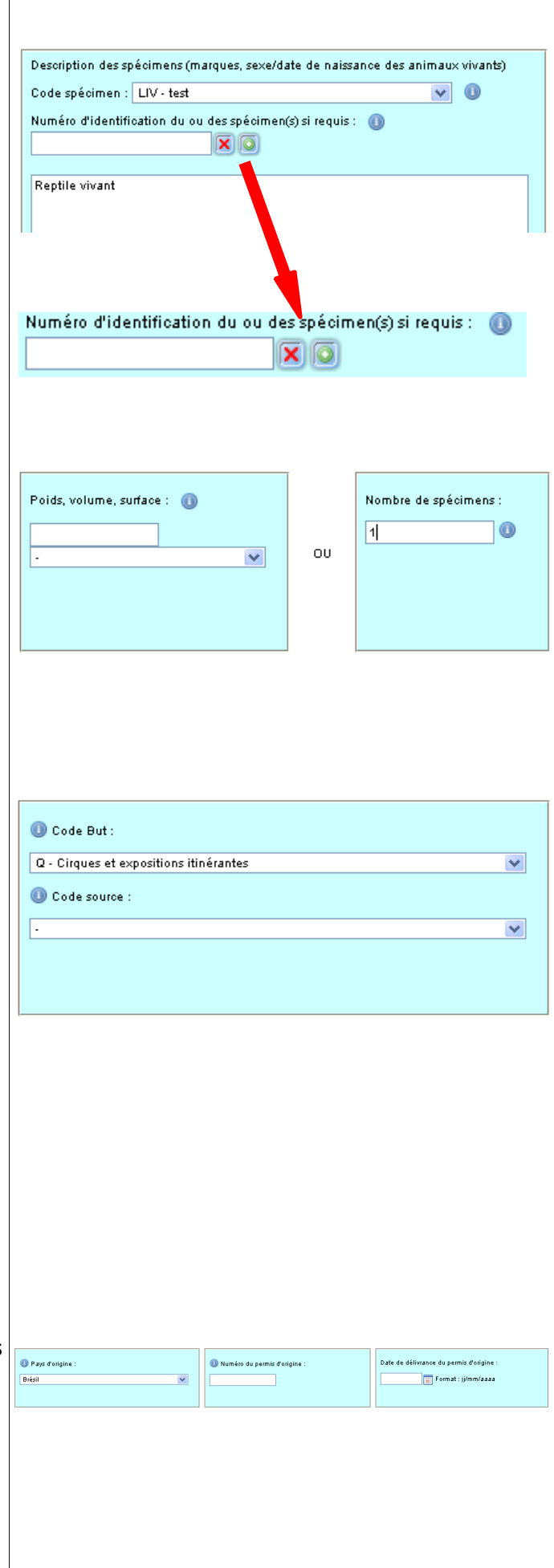

### ➢ **Nombre ou quantité de spécimens**

◦ seul l'un des deux champs peut être rempli pour un bloc.

• Le terme « Quantité » représente une donnée avec un ordre de grandeur (Poids, Volume, Surface…)

• Le terme « Nombre de spécimens » indique quant à lui un nombre d'unités concernées par le permis (ex : 3 aras, 20 sacs en croco...)

#### ➢ **Code but**

◦ dans le cadre d'un certificat d'exposition itinérante, le code but est obligatoirement « Cirques et expositions itinérantes ». Celuici et rempli automatiquement et est non modifiable

#### ➢ **Code source**

◦ symbolisé par une ou deux lettres majuscules, il indique les conditions d'obtention du spécimen et confère au spécimen un statut qui induit la possibilité d'une utilisation plus ou moins large

#### ➢ **Pays d'origine**

- pays dans lequel le spécimen est né, ou dans lequel il a été créé
- ➢ Numéro de permis d'origine
- ➢ Date de délivrance

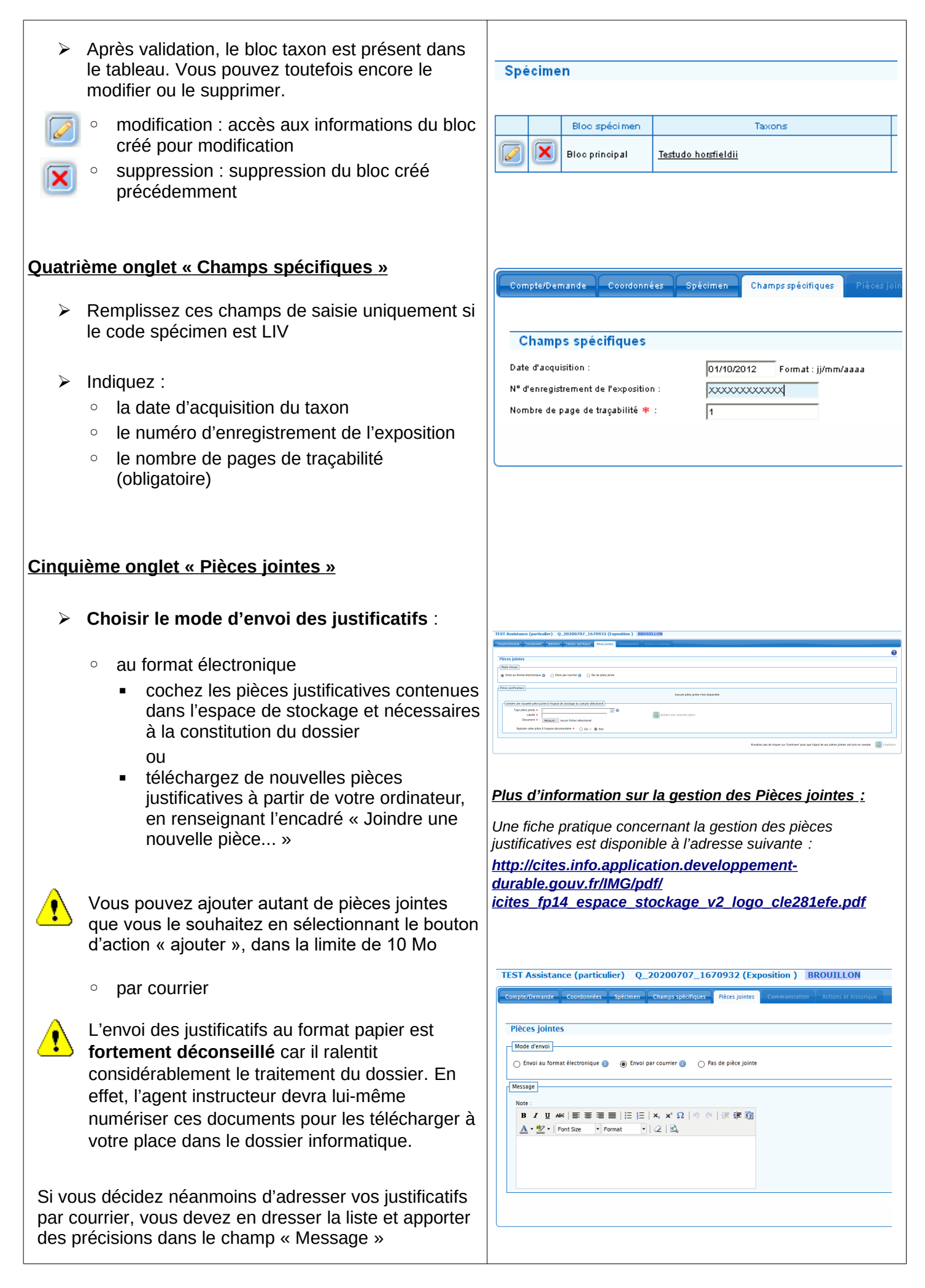

#### **Sixième onglet « Communication »**

- ➢ Saisissez les informations supplémentaires nécessaires à l'instruction du permis
- ➢ Cet onglet est une boîte de dialogue entre vous et votre service instructeur.

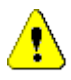

Vous pouvez choisir d'être informé par courriel à chaque fois que votre service instructeur poste un message dans cet onglet.

## **Septième onglet « Actions et historique »**

- ➢ **Enregistrer** la demande en tant que brouillon.
	- après validation des onglets successifs, le dossier est automatiquement enregistré en tant que brouillon

OU

- ➢ **Valider** la demande :
	- cocher la case « Valider la demande »
	- cocher la case « J'accepte de remplir... » après avoir ouvert et lu le pdf associé
- ➢ Vous avez également la possibilité de consulter la lettre de demande du certificat au service administratif, et les engagements du titulaire
- ➢ Vous pouvez visualiser un aperçu du certificat demandé, tel que vous l'avez renseigné en **cliquant sur sur** Aperçu actualisé

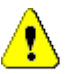

Cet aperçu n'étant pas un véritable certificat, il ne doit en aucun cas être utilisé en douane.

 $\triangleright$  Après validation de votre demande, le dossier est mis à disposition du service instructeur auquel vous êtes rattaché

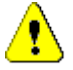

Vous pouvez alors suivre en temps réel les étapes de son instruction en recherchant le dossier.

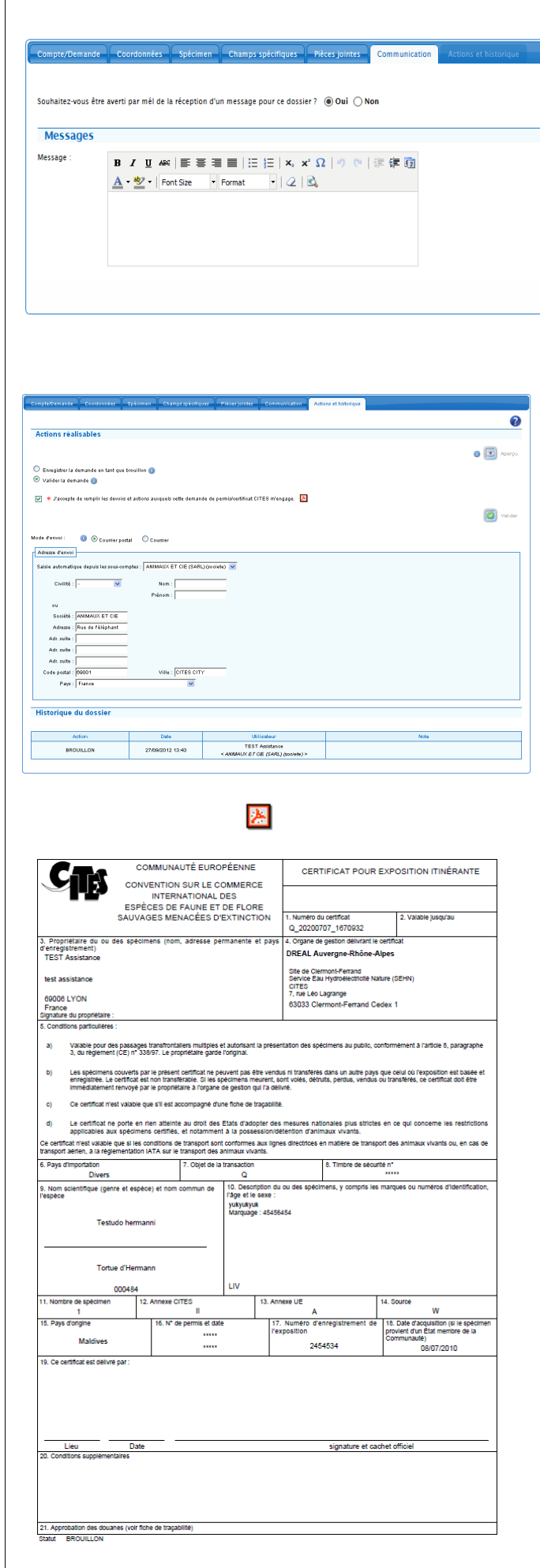

## **Rechercher un dossier**

- Connectez-vous et identifiez-vous dans l'application
- Sélectionnez « Permis et Certificats / Rechercher un dossier » pour retrouver un dossier (Mis à disposition ou Complété)
	- Les dossiers sont stockés durant 7 ans
- Saisissez les éléments de la demande ou du certificat que vous souhaitez chercher.
	- La recherche s'effectue sur tous les critères saisis
	- Si rien n'est saisi, tous les permis associés au compte sont affichés
- $\triangleright$  Visualisez, modifiez ou dupliquer l'un des certificats résultant de la recherche.
- accès au dossier : permet d'accéder aux différents onglets du dossier et de les modifier
- aperçu du dossier : permet d'accéder à  $\overline{\circ}$ l'aperçu du dossier

Ø

冏

duplication du dossier : permet de créer une nouvelle demande identique

# **Rechercher un certificat**

- Connectez-vous et identifiez-vous dans l'application
- ▶ Sélectionnez « Historique / Rechercher un permis » pour retrouver un certificat archivé (validé, imprimé, réédité, annulé…)
	- Les dossiers sont stockés durant 30 ans
- > Saisissez les critères de filtrage
	- Permet d'effectuer une recherche précise sur les certificats archivés
	- Les certificats affichés peuvent être uniquement consultés (format Pdf), et ne sont pas modifiables

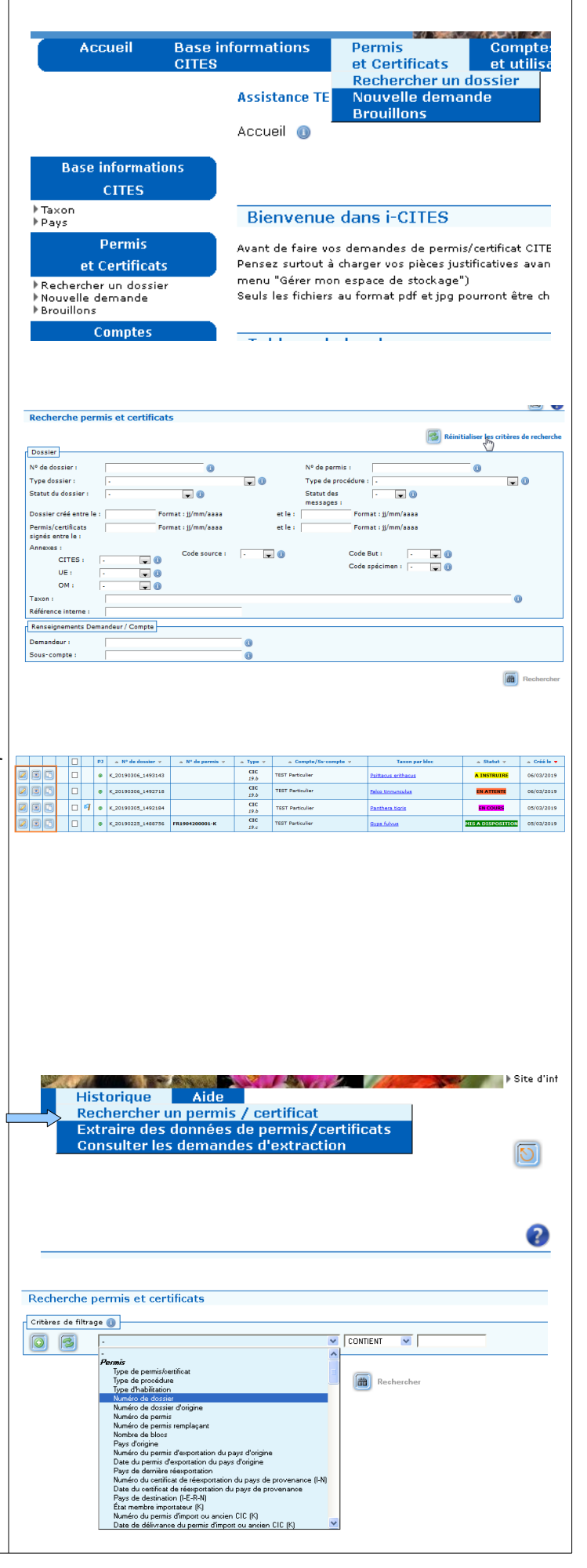